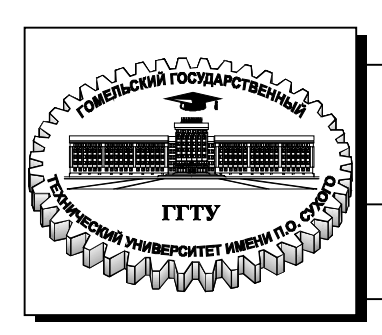

**Министерство образования Республики Беларусь**

**Учреждение образования ´Гомельский государственный технический университет имени П. О. Сухогоª** 

 **Институт повышения квалификации и переподготовки**

**Кафедра ´Металлургия и технологии обработки материаловª** 

# **ИНФОРМАТИКА**

## **ПРАКТИКУМ**

**по выполнению лабораторных работ для слушателей специальности переподготовки 1-42 01 71 ´Металлургическое производство и** материалообработка» **заочной формы обучения**

**Гомель 2024** 

*Рекомендовано кафедрой ´Металлургия и технологии обработки материаловª ГГТУ им. П. О. Сухого* (*протокол № 7 от 27.09.2023 г.*)

Составитель *С. Н. Целуева*

Рецензент: доц. каф. «Механика» ГГТУ им. П. О. Сухого канд. техн. наук, доц. *Н. В. Иноземцева*

**Информатика** : практикум по выполнению лаборатор. работ для слушателей специальности переподготовки 1-42 01 71 «Металлургическое производство и материалообработка» заоч. формы обучения / сост. С. Н. Целуева. – Гомель : ГГТУ им. П. О. Сухого, 2024. – 31 с. – Систем. требования: РС не ниже Intel Celeron 300 МГц ; 32 Mb RAM ; свободное место на HDD 16 Mb; Windows 98 и выше; Adobe Acrobat Reader. – Режим доступа: http://elib.gstu.by.  $-$  Загл. с титул. экрана. И74

Составлен в соответствии с учебной программой по дисциплине «Информатика». Приведены краткие теоретические сведения и порядок выполнения лабораторных работ. Для слушателей специальности переподготовки 1-42 01 71 «Металлургическое производство и материалообработка» ИПКиП.

> **УДК 004(075.8) ББК 32.81я73**

© Учреждение образования «Гомельский государственный технический университет имени П. О. Сухого», 2024

## ПРАВИЛА ТЕХНИКИ БЕЗОПАСНОСТИ

При выполнении лабораторных работ в компьютерном классе необходимо соблюдать как правила личной техники безопасности, так и безопасности обработки информации.

В целях личной безопасности запрещается:

- несанкционированное включение и выключение (а также подключение в электрическую сеть и отключение от нее) компьютеров, ноутбуков и другого оборудования;
- касаться мониторов;
- класть на компьютерную технику какие-либо предметы;
- заниматься на рабочих местах посторонними делами.

В целях обеспечения безопасности при обработке информации запрещается:

- уничтожать, изменять или копировать без разрешения файлы других пользователей. При возможных ошибках в работе, связанных с системными файлами или файлами других пользователей, необходимо немедленно поставить в известность преподавателя или инженера для исправления ситуации;
- осуществлять запуск программ, не имеющих отношения к выполняемой лабораторной работе, особенно неизвестных программ;
- изменять настройки системы таким образом, что это создаст трудности другим пользователям;
- пользоваться внешними носителями информации без проверки на отсутствие вирусов.

## **ТРЕБОВАНИЯ ПО СОДЕРЖАНИЮ ОТЧЕТОВ**

Отчеты по лабораторным работам необходимо оформлять на листах писчей нелинованной бумаги потребительского формата (ГОСТ 6656-76) или формата А4 (ГОСТ 2.301-68) в соответствии с требованиями "Инструкции по подготовке и оформлению дипломных проектов, курсовых проектов и работ", разработанной на кафедре "Металлургия и технологии обработки материалов".

Каждый лист (страница) отчета должен иметь рамку и основную надпись. Допускается на листах отчета выполнять только рамку без штампа для основной надписи. При этом порядковые номера листов проставляются в специальной зоне правого нижнего угла листа.

Отчет должен содержать:

- · титульный лист;
- · название, цель лабораторной работы;
- · краткие теоретические сведения;
- · практическую часть, содержащую индивидуальное задание, выполненное на компьютере и распечатанное на принтере.

### **ЛАБОРАТОРНАЯ РАБОТА№ 1**

## **АВТОМАТИЗАЦИЯ ОФОРМЛЕНИЯ И ПРЕДСТАВЛЕНИЯ ТЕКСТОВОЙ ИНФОРМАЦИИ В MICROSOFT WORD**

*Цель работы:* изучение инструментов Microsoft Word, предназначенных для автоматизированного оформления документов.

### **1.1 Теоретическая часть**

### **1.1.1 Формирование структуры документа Word**

#### **Списки в документе Word**

При оформлении документов часто требуется создавать перечни элементов, например, каталоги, списки товаров и продукции, прайслисты, списки сотрудников и пр.. В таких перечнях элементы могут нумероваться порядковыми номерами или маркироваться определенными символами. Может возникнуть необходимость создания вложенных многоуровневых списков, в которых имеют место структурированные комбинации порядковых номеров элементов и маркеров. В Microsoft Word можно создавать три **вида списков** (рисунок 1.1):

- 1) маркированный;
- 2) нумерованный;
- 3) многоуровневый.

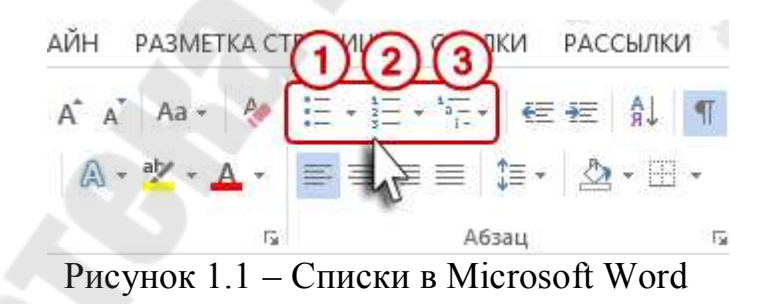

С помощью списков можно формировать структуру документа, т.е. создавать последовательную нумерацию глав, разделов, подразделов, рисунков, таблиц, формул и пр., на основе которой затем возможно автоматическое создание содержания документа.

При редактировании созданных списков возможны различные варианты выделения элементов, в том числе выделение нескольких несмежных элементов, что выполняется при нажатой клавише **Ctrl**.

Изменение отступов и уровней списка выполняется нажатием кнопки ì**Увеличить отступ**î (рисунок1.2).

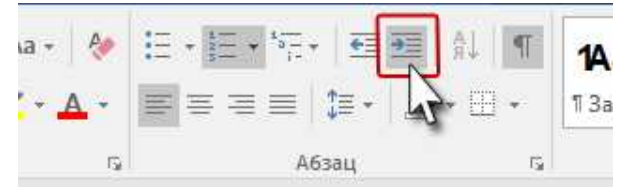

Рисунок 1.2 – Кнопка "Увеличить отступ"

Три важных **правила работы со списками**, определяющими структуру документа:

1) всегда работать только с кнопкой "Многоуровневый список";

2) если требуется изменить формат списка, то курсор необходимо поставить на самый первый пункт форматируемого списка;

3) всегда работать с отступами и выступами только в диалоговом окне "Определение нового многоуровневого списка", которое вызывается кнопкой "Многоуровневый список" (рисунок 1.3).

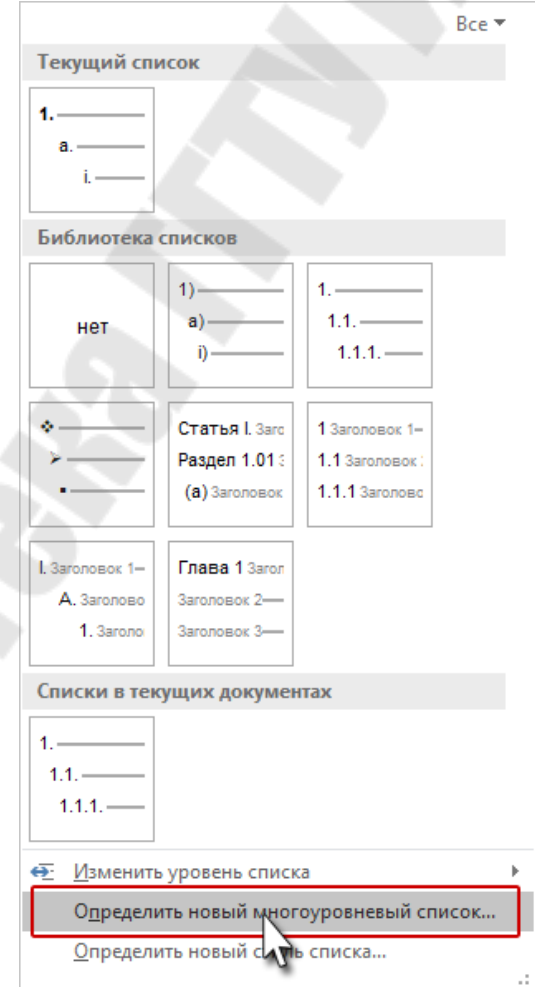

Рисунок 1.3 – Окно создания многоуровневого списка

#### **Заголовки в документе. Структура документа**

**Заголовок** – это встроенный стиль Microsoft Word. Заголовки встречается практически в любом документе, а встроенные заголовки определяют структуру документа.

Перечень заголовков документа отображается в области задач **Стили** и на панели инструментов **Стили** вкладки ленты **Главная**.

Если текстовый документ должен иметь структуру в виде нумерованных заголовков, на основе которых затем будет формироваться содержание, то в новом документе Word необходимо создать многоуровневый список "Заголовок" (рисунок 1.4), после чего в области задач **Стили** появится новый стиль **Заголовок 2** (стиль **Заголовок 1** создается при создании нового документа по умолчанию автоматически). Заголовки следующих уровней можно назначать уже из области задач **Стили**. Всего можно создать 9 уровней заголовков.

**Главное правило при работе с заголовками:** первый заголовок необходимо назначать кнопкой Многоуровневый список. В этом случае все 9 уровней заголовков будут привязаны к общей нумерации.

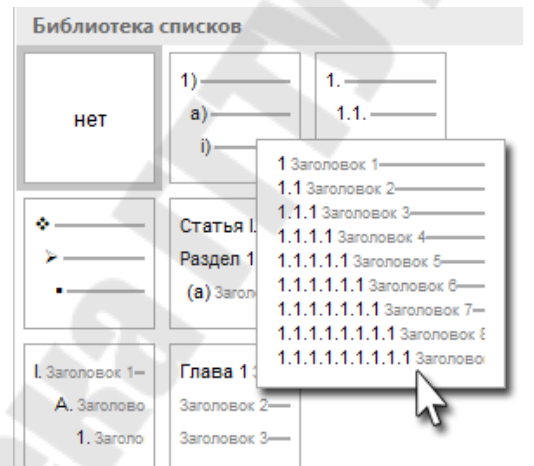

Рисунок 1.4 – Окно выбора многоуровневого списка "Заголовок"

### **Параметры текста и оформления каждого стиля Заголовок можно задавать как** *до* **так и** *после ввода текста***:**

1) в первом случае необходимо из контекстного меню Заголовка нужного уровня области задач Стили выбрать пункт **Изменить** (рисунок 1.5) и в открывшемся окне задать параметры текста и оформления стиля;

2) во втором случае необходимо ввести текст, выделить фрагмент текста, назначить ему стиль Заголовок одного из 9-ти уровней из области задач Стили, изменить для этого фрагмента параметры текста и оформления стиля на панели инструментов Абзац вкладки ленты Главная и из контекстного меню данного стиля Заголовок области задач Стили выбрать пункт **Обновить Заголовок в соответствии с выделенным фрагментом** (рисунок 1.5), сохранив таким образом изменения в характеристике стиля Заголовок. При настройке параметров текста в окне *Абзац* на вкладке *Положение на странице* необходимо снять галочки *Не отрывать от следующего* и *Не разрывать абзац* (рисунок 1.6). Это даёт возможность не использовать режим ìРазрыв страницыî.

После настройки параметров текста и оформления каждого стиля можно присваивать стили соответствующим абзацам документа.

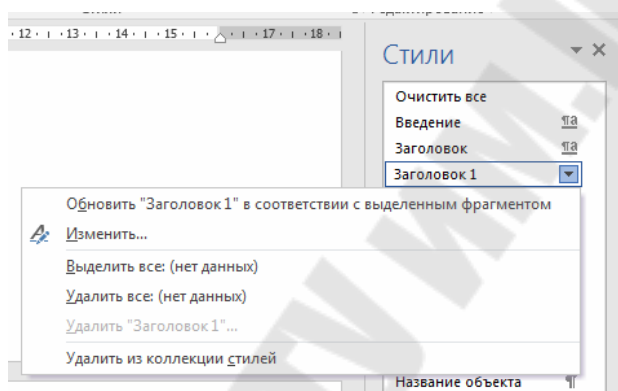

Рисунок 1.5 ñ Контекстное меню **Заголовка 1**

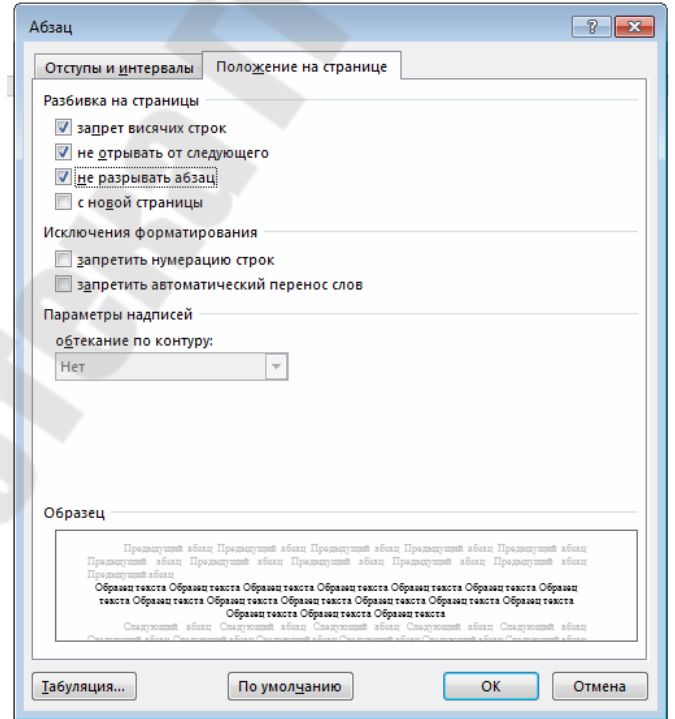

Рисунок 1.6 – Окно Абзац вкладки ленты **Главная** 

Структура документа, в котором созданы стили, отображается в **Области навигации** (Вид <sup>?</sup> Показать <sup>?</sup> Область навигации) в левой части рабочей зоны. В Область навигации попадают только абзацы, которым присвоен стиль Заголовок любого из 9-ти уровней. Если щёлкнуть в Области навигации по любому заголовку, курсор в документе переместится в начало выбранного заголовка. В Области навигация можно перетаскивать заголовки вместе с содержимым.

#### **Многоуровневый пользовательский список**

Если в документе присутствует список, для которого нет готового вида списка в Библиотеке списков Microsoft Word, целесообразно создать **многоуровневый пользовательский список**. Для этого необходимо создать требуемое количество новых стилей для будущего списка и настроить их параметры, а затем вызвать диалоговое окно **Определение нового многоуровневого списка** (Главная **2** Абзац 2 Определить новый многоуровневый список) и связать новые стили с соответствующими уровнями списка (рисунок 1.7а), а также настроить параметры каждого уровня (рисунок 1.7б).

## **Способы создания нового стиля текста:**

1. Главная 2 Стили 2 Создать стиль;

2. Кнопка **Создать стиль** в нижней части рабочей области **Стили**;

3. Кнопка **Управление стилями** в нижней части рабочей области **Стили**.

### **1.1.2 Слияние документов. Создание однотипных документов**

В практической деятельности часто возникает необходимость создания документов, имеющих общее содержание, но различающихся реквизитами, например, при выполнении рассылки документа нескольким адресатам по электронной почте или при подготовке наклеек единого дизайна с индивидуальной информацией, или при формировании каталогов, договоров, писем и т.д.. Такие задачи можно решить в Microsoft Word, используя функцию **Слияние**, которая предназначена для того, чтобы за максимально короткий срок подготовить идентичные документы или иные материалы, отличающиеся друг от друга несколькими реквизитами или фразами. Ее применение эффективно для создания однотипных документов, которые рассылаются большому количеству получателей.

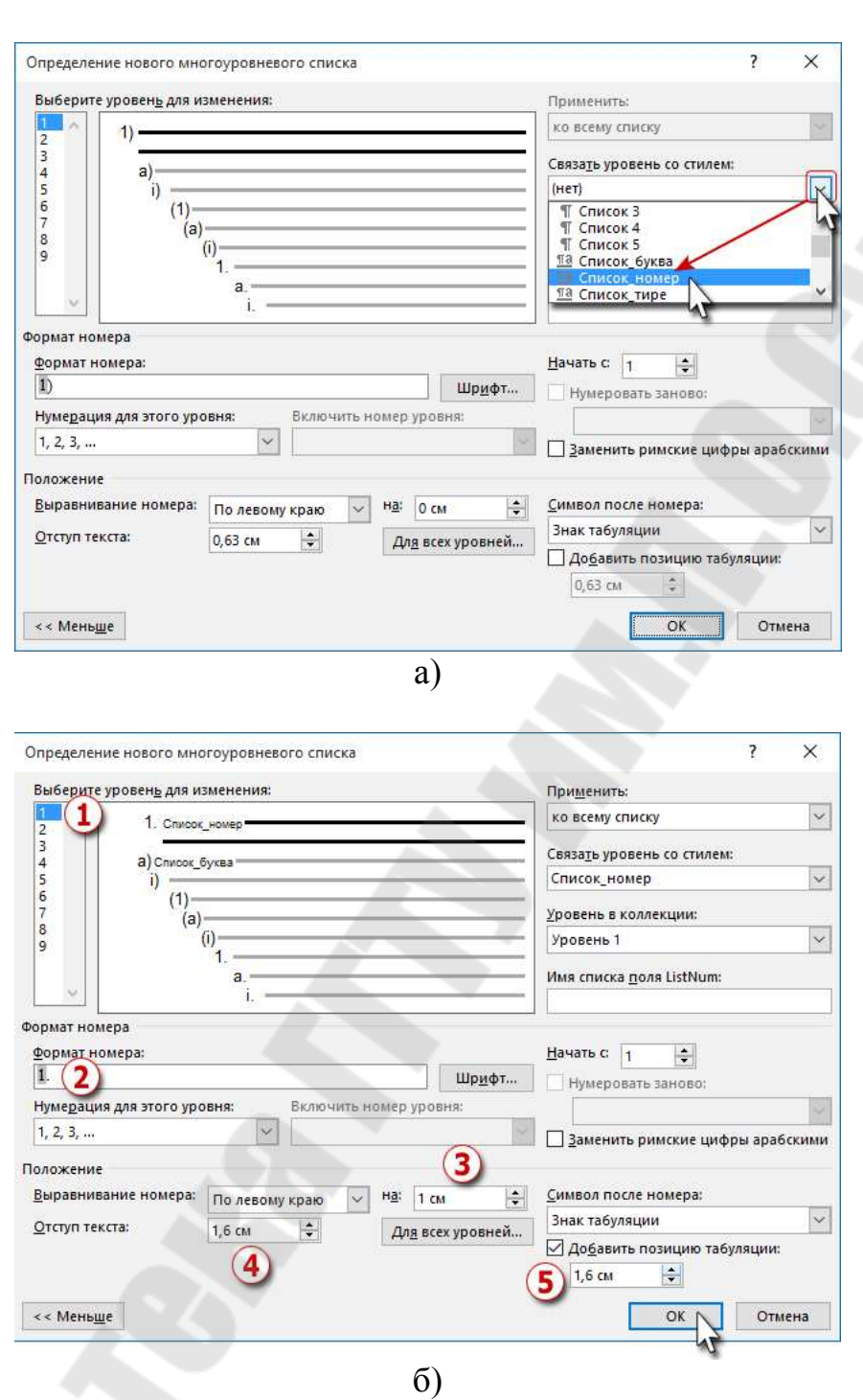

Рисунок 1.7 - Настройка параметров нового многоуровневого пользовательского списка

### Основные принципы работы функции "Слияние"

Слияние документов - это объединение основного документа, содержащего постоянную часть информации, и источника данных, содержащего переменную часть.

В процессе слияния участвуют три элемента:

1. Основной документ, который содержит постоянную информацию (текст, являющийся одинаковым для всех выходных документов) и поля-заполнители. В документе может содержаться бланк, текст и инструкции в полях-заполнителях для вставки текста (такого как имена, адреса получателей и пр.) для отдельных выходных документов. В процессе слияния именно в поля-заполнители подставляются уникальные данные каждого документа или материала. Основной документ готовится в текстовом процессоре Microsoft Word.

2. Файл данных, или источник данных, содержащий уникальные для каждого документа сведения (база данных со списком наименований организаций, цехов, их адресов, номеров телефонов и иной информации), - они и будут подставляться в поля-заполнители основного документа в процессе слияния. В качестве источника данных могут использоваться следующие типы файлов:

- лист или определенный диапазон ячеек в файле формата .xls, подготовленного в табличном процессоре Microsoft Excel:
- файл текстового процессора Microsoft Word в формате .doc, состоящий из одной таблицы;
- таблица или запрос, являющиеся частью файла базы данных в формате .mdb и подготовленные в Microsoft Access;
- текстовый файл формата .txt со столбцами, разделенными запятыми или знаками табуляции, и рядами, разделенными абзацами:
- список контактов Microsoft Outlook, книга электронных адресов Microsoft Outlook Express или Microsoft Exchange;
- файл формата HTML, состоящий из одной таблицы.

3. Конечный набор документов, которые автоматически создаются в процессе слияния основного документа с источником данных.

### Порядок выполнения слияния документов

При выполнении слияния документов вначале необходимо подготовить источник данных и основной документ, а затем осуществлять их слияние.

### Последовательность слияния документов:

1. Создание таблицы-источника данных для слияния, где будут содержаться исходные данные в определенной структуре.

Требования, которым должна удовлетворять таблица источника данных:

- в первой строке должны содержаться имена полей для каждого столбца, например: "Должность", "Приветствие", "Номер цеха", "Марка стали", "Номер партии", "Адрес" и  $\text{IPL};$
- все имена полей должны быть уникальными;
- в каждой строке должны содержаться сведения об определенном элементе. Например, в списке рассылки в каждой строке может содержаться информация о конкретном получателе.
- в таблице не должно быть пустых строк.

2. Создание в основном Word-документе текстового шаблона с полями-заполнителями, в которые будут в последующем передаваться данные из созданной на предыдущем этапе таблицы-источника ланных.

Для этого осуществляется подключение к основному документу созданной ранее базы данных (таблицы-источника данных). Сначала выполняется одна из команд группы Начать слияние панели инструментов Начало слияния вкладки ленты Рассылки (Рассылки <sup>2</sup> Начать слияние <sup>2</sup> Письма; Сообщения электронной почты; Конверты...; Наклейки...; Каталог; Обычный документ Word; Пошаговый мастер слияния) (рисунок 1.8а). Активный документ становится основным документом и содержит текст и графические элементы, которые будут одинаковыми для всех версий объединенного документа. Затем выполняется команда Использовать существующий список (рисунок 1.86) панели инструментов Начало слияния вкладки ленты Рассылки (Рассылки <sup>?</sup> Выбрать получателей <sup>?</sup> Использовать существующий список...), после чего в открывшемся окне Выбор источника данных указывается/выбирается имя файла источника данных. Для окончательного оформления шаблона документа выполняется окончательное оформление текста основного документа и поочередная вставка/добавление в нужные места документа полей слияния с помощью кнопки Вставить поле слияния (рисунок 1.8в) панели инструментов Составление документа и вставка полей вкладки ленты Рассылки (Рассылки <sup>?</sup> Вставить поле слияния). Перед вставкой поля слияния необходимо в основном документе щелкнуть то место, в которое требуется вставить поле.

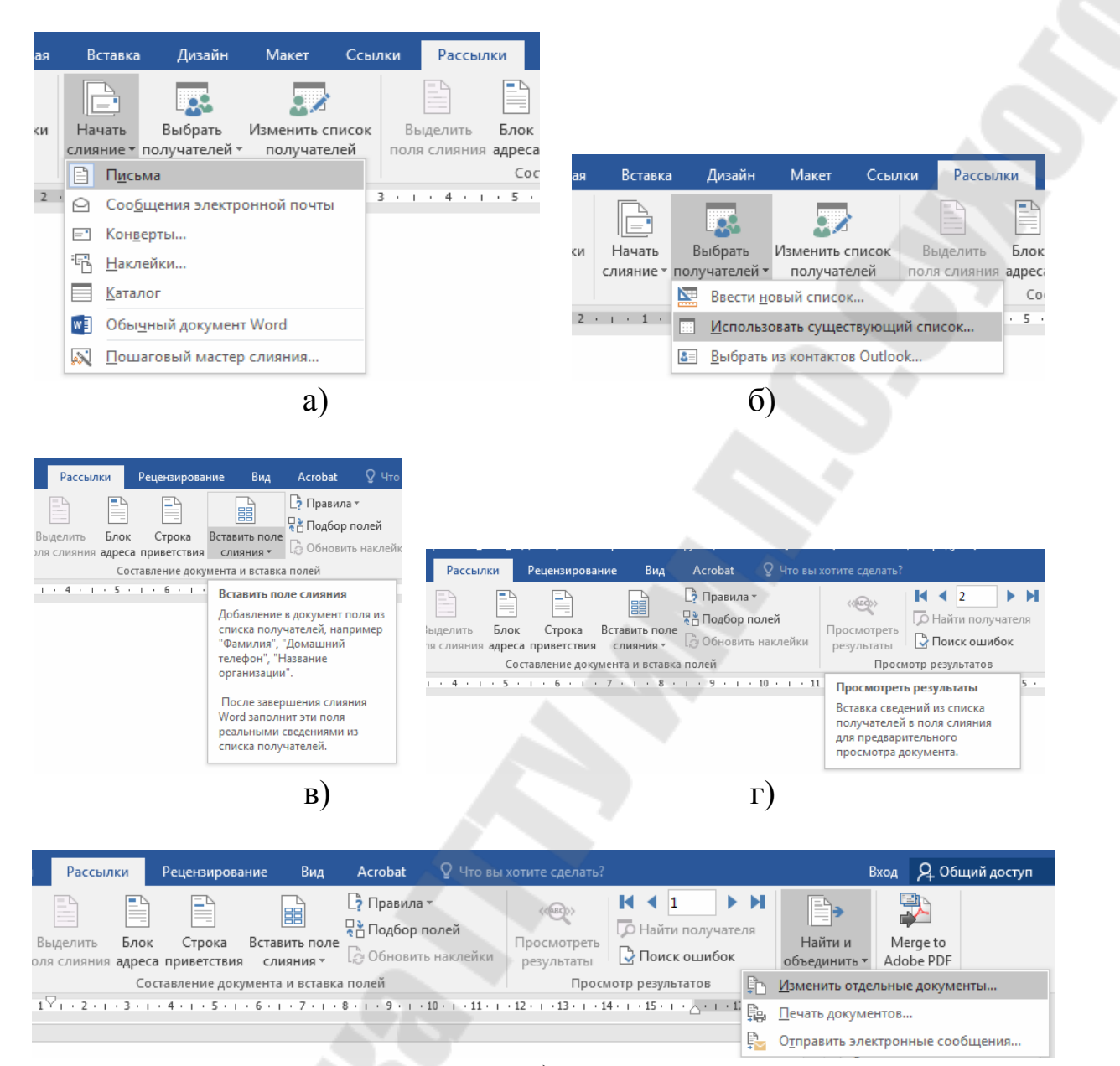

д)

Рисунок 1.8 – Команды панелей инструментов вкладки ленты **Рассылки** 

### 3. **Замена полей слияния на соответствующие данные из базы данных**.

Для выполнения этого действия предназначена команда **Просмотреть результаты** (рисунок 1.8г) панели инструментов **Просмотр результатов** вкладки ленты **Рассылки** (Рассылки <sup>?</sup> Просмотреть результаты). При необходимости перехода по записям можно использовать кнопки со стрелками: **Первая запись**, **Предыдущая запись**, **Следующая запись**, **Последняя запись**, расположенные на панели инструментов **Просмотр результатов** (рисунок 1.8г).

4. При необходимости сохранения и последующего использования всех созданных однотипных документов выполняется их объединение в один документ. Для этого предназначена команда Найти и объединить (рисунок 1.8д) панели инструментов Завершение вкладки ленты Рассылки (Рассылки <sup>?</sup> Изменить отдельные документы...; Печать документов...; Отправить электронные сообщения...). После активизации данной команды Word открывает новый документ со всеми отдельными письмами, который можно сохранить для последующего использования также, как и любой другой документ Word, и в последующем вносить в него изменения.

### 1.2 Порядок выполнения работы

1. Изучить теоретическую часть лабораторной работы.

2. Получить у преподавателя задание, содержащее неформатированный текст договора и перечень организаций, с которыми необходимо заключить данный договор.

3. Создать новый многоуровневый пользовательский список, предварительно создав и настроив параметры стилей заголовков различных уровней.

4. Оформить макет договора, имеющий определенную структуру и содержание, используя созданный многоуровневый пользовательский список.

5. В отдельном документе создать таблицу с перечнем и реквизитами организаций.

6. Выполнить слияние документа, содержащего макет договора, и документа, содержащего перечень и реквизиты организаций.

7. Распечатать результаты выполнения практической части на принтере и оформить отчет по лабораторной работе в соответствии с требованиями по оформлению отчетов.

### ЛАБОРАТОРНАЯ РАБОТА№ 2

## ОБРАБОТКА ЭКСПЕРИМЕНТАЛЬНЫХ ДАННЫХ В СРЕДЕ MICROSOFT EXCEL. СТАТИСТИЧЕСКИЙ АНАЛИЗ МЕТАЛЛУРГИЧЕСКИХ ПРОЦЕССОВ В СРЕДЕ MICROSOFT **EXCEL**

Цель работы: получение практических навыков решения задач оптимизации металлургических процессов с помощью системы электронных таблиц Microsoft Excel.

### 2.1 Теоретическая часть

Оптимизационные модели применяются в экономической и технической сфере. Их цель – подобрать сбалансированное решение, оптимальное в конкретных условиях (количество продаж для получения определенной выручки, лучший состав, число рейсов и т.п.). Решение оптимизационной задачи с помощью компьютера сводится к построению только системы начальных значений и ограничений. Используя эти данные, программа по определенному алгоритму самостоятельно строит решение, выбирает оптимальный вариант из множества существующих.

В Microsoft Excel для решения задач оптимизации используются следующие команды:

• Подбор параметров (рисунок 2.1: Данные <sup>2</sup> Работа с данными <sup>2</sup> Анализ «что-если» <sup>2</sup> Подбор параметра) – находит значения, которые обеспечат нужный результат.

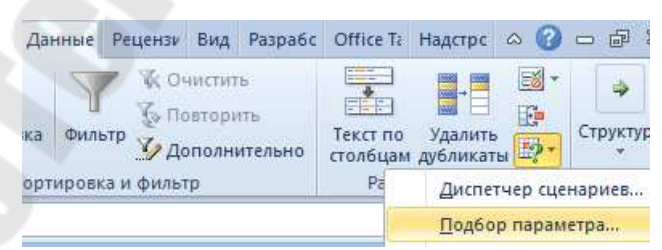

Рисунок 2.1 – Путь активизации команды Подбор параметров

• Поиск решения (надстройка Microsoft Excel (рисунок 2.2): Данные <sup>[2]</sup> Анализ) – применяется для построения соответствующей модели решения, рассчитывает оптимальную величину, учитывая переменные и ограничения.

Задачи надстройки:

- расчет максимального выпуска продукции при ограниченных ресурсах;
- составление/оптимизация штатного расписания при наименьших расходах;
- минимизация транспортных затрат;
- оптимизация средств на различные инвестиционные проекты

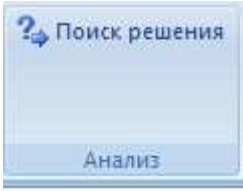

Рисунок 2.2 - Надстройка Поиск решения

Подключение надстройки "Поиск решения": в меню Office выбрать Параметры и перейти на вкладку Надстройки. Здесь будут видны активные и неактивные, но доступные надстройки. Если нужная надстройка неактивна, следует перейти по ссылку Управление (внизу таблицы) и установить надстройку, после чего появится диалоговое окно, в котором нужно отметить галочкой Поиск решения и нажать ОК

При решении задачи с помощью **Поиска решения** в Excel создается математическая модель, имеющая четыре типа данных:

- Константы исходная информация. К ней относится удельная маржинальная прибыль, стоимость каждой перевозки, нормы расхода товарно-материальных ценностей, производительность работников, их оплата, норма в 1000 изделий и пр.. Также константа отражает ограничения и условия математической модели: например, только неотрицательные или целые значения. Константы вносятся в таблицу цифрами или с помощью элементарных формул СУММ, СРЗНАЧ.
- Изменяемые ячейки переменные, которые в итоге нужно найти. В разных задачах может быть как одна изменяемая ячейка, так и диапазон. При заполнении функции Поиск решений важно оставить ячейки пустыми - программа сама найдет значения.
- Целевая функция результирующий показатель, для которого Excel подбирает наилучшие показатели. Чтобы программа понимала, какие данные наилучшие, функцию необходимо

задавать в виде формулы и отображать в отдельной ячейке. Результирующий показатель может принимать максимальное или минимальное значение, а также быть конкретным числом.

- Ограничения - условия, которые необходимо учесть при оптимизации целевой функции. К ним относятся размеры инвестирования, срок реализации проекта, объем покупательского спроса, диапазон изменения показателя, количество дней и пр..

• Диспетчер сценариев (рисунок 2.3: Данные <sup>и</sup> Работа с данным <sup>2</sup> Анализ "что-если" <sup>2</sup> Диспетчер сценариев) - анализирует несколько вариантов исходных значений, создает и оценивает наборы сценариев.

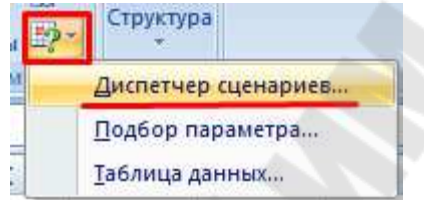

Рисунок 2.3 - Путь активизации команды Диспетчер сценариев

Для решения простейших задач применяется команда Подбор параметра, самых сложных - Диспетчер сценариев.

### 2.2 Практическая часть

### 2.2.1 Залание

Решить задачу определения оптимального состава шихты для выплавки одного из литейных сплавов в соответствии с вариантом.

### Исходные данные:

- 1. характеристика компонентов шихты с указанием их условной цены (таблица 2.1);
- 2. марка выплавляемого сплава и его химический состав (таблица 2.2);
- 3. тип плавильного агрегата и поведение в процессе плавки отдельных химических элементов шихты (таблица 2.3).

Необходимо определить компонентный состав шихты, обеспечивающий получение заданного ее элементного состава, и минимальную цену каждой тонны шихты.

Под компонентным составом шихты подразумевается содержание в ней отдельных компонентов согласно исходным данным, а элементный состав характеризует содержание в шихте отдельных химических элементов.

|                                           |                                                  |                                                   | Среднее содержание химиче-<br>ских элементов, % |        |        |       |       |  |  |
|-------------------------------------------|--------------------------------------------------|---------------------------------------------------|-------------------------------------------------|--------|--------|-------|-------|--|--|
| Компонент                                 | Массовая доля<br>нента в шихте<br>$J$ -OFO KOMIO | Условная цена<br>компонента $R_j$ ,<br>гыс. руб/т | $C_j$                                           | $Si_i$ | $Mn_i$ | $P_i$ | $S_j$ |  |  |
| 1. Литейный чугун Л2                      | $X_1$                                            | 762                                               | 3,75                                            | 3,40   | 0,80   | 0,30  | 0,05  |  |  |
| 2. Литейный чугун ЛЗ                      | $X_2$                                            | 742                                               | 3,85                                            | 2,91   | 0,50   | 0,22  | 0,05  |  |  |
| 3. Литейный чугун Л4                      | $X_3$                                            | 740                                               | 3,95                                            | 2,60   | 0,45   | 0,12  | 0,04  |  |  |
| 4. Передельный чугун<br>$\Pi$ л $1$       | $X_4$                                            | 630                                               | 4,05                                            | 1,01   | 0,85   | 0,12  | 0,03  |  |  |
| 5. Чугунный лом                           | $X_5$                                            | 450                                               | 3,15                                            | 2,00   | 0,85   | 0,15  | 0,12  |  |  |
| 6. Возврат                                | $X_6$                                            | 500                                               | 3,35                                            | 2,15   | 0,75   | 0,13  | 0,11  |  |  |
| 7. Стальной лом                           | $X_7$                                            | 585                                               | 0,2                                             | 0,22   | 0,55   | 0,03  | 0,025 |  |  |
| 8. Ферросилиций<br>$\Phi$ C <sub>25</sub> | $X_8$                                            | 950                                               | 0,80                                            | 25,50  | 0,90   | 0,05  | 0,02  |  |  |
| 9. Ферросилиций<br>$\Phi$ C45             | $X_9$                                            | 1350                                              | 0,28                                            | 45,60  | 0,60   | 0,05  | 0,02  |  |  |
| 10. Ферромарганец<br><b>Мн6</b>           | $\rm X_{10}$                                     | 2000                                              | 5,5                                             | 2,00   | 72,10  | 0,45  | 0,03  |  |  |
| 11. Ферромарганец<br>$\Phi$ MH75          | $X_{11}$                                         | 2440                                              | 7,00                                            | 2,00   | 75,00  | 0,45  | 0,03  |  |  |

Таблица 2.1 - Характеристика компонентов шихты [8]

Таблица 2.2 - Химический состав сплава [8]

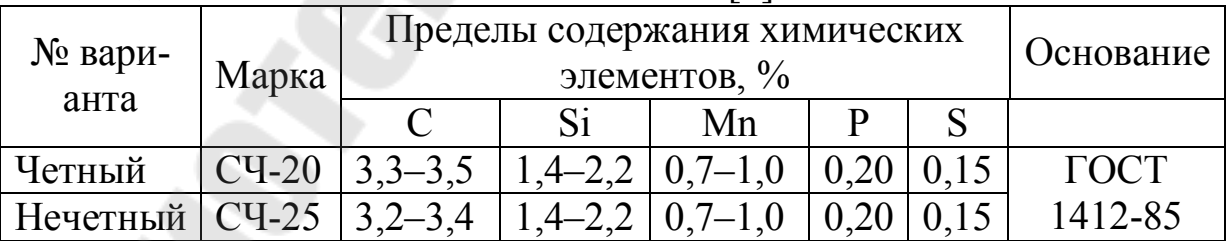

Примечание к таблице 2.2: для фосфора и серы нижним пределом является 0.

### 2.2.2 Порядок выполнения работы [8]

1. Определить верхние  $b_{\rm m}^{B}$  и нижние  $b_{\rm m}^{B}$  пределы содержания отдельных химических элементов в шихте, обеспечивающие попадание в заданный состав выплавляемого сплава, в соответствии с химическим составом сплава.

Таблица 2.3 - Плавильные агрегаты и поведение в процессе плавки в них отдельных химических элементов по усредненным данным: угар 

|                | $\frac{1}{2}$ must negative when $\frac{1}{2}$  |                         |                         |                                        |                  |                               |  |  |  |
|----------------|-------------------------------------------------|-------------------------|-------------------------|----------------------------------------|------------------|-------------------------------|--|--|--|
| Послед-        |                                                 | Относительное изменение |                         |                                        |                  |                               |  |  |  |
| няя цифра      | Агрегат                                         | содержания элементов, % |                         |                                        |                  |                               |  |  |  |
| номера         |                                                 | $\delta C$              | $\delta$ Si             | $\delta Mn$                            | $\delta P$       | $\delta S$                    |  |  |  |
| варианта       |                                                 |                         |                         |                                        |                  |                               |  |  |  |
| 1              | Вагранка холодного дутья с<br>кислой футеровкой | $\overline{0}$          |                         | $-22,5$ $-27,5$ 0                      |                  | $+37,5$                       |  |  |  |
|                |                                                 |                         |                         |                                        |                  |                               |  |  |  |
| $\overline{2}$ | Вагранка холодного дутья с                      |                         |                         | $+2,5$   -42,5   -12,5   -15,0   -20,0 |                  |                               |  |  |  |
|                | основной футеровкой                             |                         |                         |                                        |                  |                               |  |  |  |
| 3              | Вагранка горячего дутья с                       |                         | $-1,0$ 0 $-20,0$        |                                        |                  | $+20,0$                       |  |  |  |
|                | кислой футеровкой                               |                         |                         |                                        | $\overline{0}$   |                               |  |  |  |
| $\overline{4}$ | Вагранка горячего дутья с                       |                         |                         | $+1,0$ -22,5 -15,0 -5,0 -35,0          |                  |                               |  |  |  |
|                | основной футеровкой                             |                         |                         |                                        |                  |                               |  |  |  |
|                |                                                 |                         |                         |                                        |                  |                               |  |  |  |
| 5              | Электропечь дуговая кислая                      |                         |                         | $+2,5$ 0 $-17,5$ 0                     |                  | $-15,0$                       |  |  |  |
|                | Электропечь дуговая основ-                      |                         |                         |                                        |                  | $+1,0$ -7,5 -12,5 -10,0 -35,0 |  |  |  |
| 6              | ная                                             |                         |                         |                                        |                  |                               |  |  |  |
| 7<br>8         | Индукционная печь про-                          |                         | $-8,0$ +1,0 -17,5       |                                        | $\overline{0}$   | $\theta$                      |  |  |  |
|                | мышленной частоты кислая                        |                         |                         |                                        |                  |                               |  |  |  |
|                |                                                 |                         |                         |                                        |                  |                               |  |  |  |
|                | Индукционная печь про-                          |                         | $-7,5$ $-7,5$ $-7,5$    |                                        | $\overline{0}$   |                               |  |  |  |
|                | мышленной частоты основ-                        |                         |                         |                                        |                  | $-45,0$                       |  |  |  |
|                | ная                                             |                         |                         |                                        |                  |                               |  |  |  |
| 9              | Индукционная печь высоко-                       |                         | $-7,0$ $-7,5$ $-7,5$    |                                        |                  | $\theta$                      |  |  |  |
|                | частотная кислая                                |                         |                         |                                        | $\overline{0}$   |                               |  |  |  |
|                |                                                 |                         |                         |                                        |                  |                               |  |  |  |
| $\theta$       | Индукционная печь высоко-                       |                         | $-12,5$ $-12,5$ $-10,0$ |                                        | $\boldsymbol{0}$ | $\theta$                      |  |  |  |
|                | частотная основная                              |                         |                         |                                        |                  |                               |  |  |  |

Определение верхних и нижних пределов содержания отдельных химических элементов в шихте  $b_{\text{m}}$ , %, выполняется по формуле:

$$
b_{\rm m} = \frac{100 \cdot b_{\rm u}}{100 + \delta b},\tag{2.1}
$$

где  $b_{\rm y}$  – пределы содержания данного элемента в сплаве (верхний  $b_{\rm y}^{\rm B}$  и нижний  $b_{\rm u}^{\rm H}$ ), % (таблица 2.2);

#### $\delta b$  – относительное изменение содержания химического элемента в процессе плавки согласно исходным данным (таблица 2.3).

2. Решить задачу оптимизации состава плавильной шихты методом линейного программирования с использованием Excel.

Метод линейного программирования требует задания системы ограничений и целевой функции [11]. Для нашей задачи ограничения будут иметь следующий вид:

$$
C_{III}^{H} \le \sum_{j=1}^{n} C_{j} x_{j} \le C_{III}^{B},
$$
\n(2.2)

$$
Si_{III}^{H} \le \sum_{j=1}^{n} Si_{j} x_{j} \le Si_{III}^{B},
$$
\n(2.3)

$$
Mn_{III}^{H} \le \sum_{j=1}^{n} Mn_{j} x_{j} \le Mn_{III}^{B},
$$
\n(2.4)

$$
\sum_{j=1}^{n} P_j x_j \le P_{III}^{B},\tag{2.5}
$$

$$
\sum_{j=1}^{n} \mathbf{S}_{j} \mathbf{x}_{j} \le \mathbf{S}_{\text{III}}^{\text{B}}.
$$
\n(2.6)

Согласно требованиям технологической инструкции РТМ-2-76, на состав шихты накладываются дополнительные ограничения на использование передельного чугуна, чугунного лома, возврата и стального лома в виле:

$$
X_4 \le 0,10; X_5 \le 0,20; X_6 \le 0,20; X_7 \le 0,15. \tag{2.7}
$$

Так как сумма массовых долей всех компонентов шихты должна быть равна единице, то формальным ограничением является:

$$
\sum_{j=1}^{n} X_j = 1,0.
$$
 (2.8)

Целевая функция (ЦФ) как выражение минимальной стоимости шихты на основании данных таблицы 2.1 имеет следующий вид:

$$
Z = \sum_{j=1}^{n} R_j X_j \to \min. \tag{2.9}
$$

Для решения задачи в Microsoft Excel каждое двустороннее ограничение вида (2.2)-(2.4) должно быть преобразовано в два односторонних, содержащих только по одному знаку равенства или неравенства. В результате каждое из этих ограничений один раз записывается со знаком  $\ge$ , а другой раз – со знаком  $\le$ .

Решение задачи необходимо выполнить в Microsoft Excel, оформив в виде таблицы, шаблон которой представлен на рисунке 2.4.

|                | A                                                    | B  | $\mathsf{C}$ | D              | E. | F              | G         | H  | I                        | J  | K   | L   | M  | N     | $\circ$     |  |
|----------------|------------------------------------------------------|----|--------------|----------------|----|----------------|-----------|----|--------------------------|----|-----|-----|----|-------|-------------|--|
|                | Расчет оптимального состава шихты для выплавки СЧ-ХХ |    |              |                |    |                |           |    |                          |    |     |     |    |       |             |  |
| $\overline{2}$ | Компоненты                                           |    |              |                |    |                |           |    |                          |    |     |     |    |       |             |  |
| 3              |                                                      | x1 | x2           | x <sup>3</sup> | x4 | x <sub>5</sub> | <b>x6</b> | x7 | <b>x8</b>                | x9 | x10 | x11 | ЦΦ | Вид   |             |  |
| 4              | Массовые доли                                        |    |              |                |    |                |           |    |                          |    |     |     |    | min   |             |  |
| 5              | Цена, руб./т                                         |    |              |                |    |                |           |    |                          |    |     |     |    |       |             |  |
| 6              | Ограничения                                          |    |              |                |    |                |           |    |                          |    |     |     |    | Знак  | $\P$ р. ч   |  |
|                | Элементы:                                            |    |              |                |    |                |           |    |                          |    |     |     |    |       |             |  |
| 8              | C                                                    |    |              |                |    |                |           |    |                          |    |     |     |    | ≥     | Сшн         |  |
| $\overline{9}$ | $\mathsf{C}$                                         |    |              |                |    |                |           |    |                          |    |     |     |    | Ł     | Сшв         |  |
| 10             | Si                                                   |    |              |                |    |                |           |    | $\overline{\phantom{a}}$ |    |     |     |    | ≥     | <b>Siшн</b> |  |
| 11             | Si                                                   |    |              |                |    |                |           |    |                          |    |     |     |    | Š,    | <b>Siшв</b> |  |
| 12             | Mn                                                   |    |              |                |    |                |           |    |                          |    |     |     |    | ≥     | <b>Мпшн</b> |  |
| 13             | Mn                                                   |    |              |                |    |                |           |    |                          |    |     |     |    | Š,    | <b>Мпшв</b> |  |
| 14             | P                                                    |    |              |                |    |                |           |    |                          |    |     |     |    | Š.    | Ршв         |  |
| 15             | S                                                    |    |              |                |    |                |           |    |                          |    |     |     |    | ≤     | <b>Sшв</b>  |  |
| 16             | Дополнительно                                        |    |              |                |    |                |           |    |                          |    |     |     |    | ≤     |             |  |
| 17             | согласно                                             |    |              |                |    |                |           |    |                          |    |     |     |    | ≤     |             |  |
| 18             | технологической                                      |    |              |                |    |                |           |    |                          |    |     |     |    | Ł     |             |  |
| 19             | инструкции                                           |    |              |                |    |                |           |    |                          |    |     |     |    | ≤     |             |  |
|                | 20 Сумма, доли                                       |    |              |                |    |                |           |    |                          |    |     |     |    | الي ا |             |  |
| 21             | Итого элементный состав шихты, %                     |    |              |                |    |                |           |    |                          |    |     |     |    |       |             |  |
| 22             |                                                      | c  | lSi          | Mn             | P  | Ś              |           |    |                          |    |     |     |    |       |             |  |
| 23             |                                                      |    |              |                |    |                |           |    |                          |    |     |     |    |       |             |  |
| 24             |                                                      |    |              |                |    |                |           |    |                          |    |     |     |    |       |             |  |

Рисунок 2.4 – Шаблон таблицы для решения задачи в Excel

Пояснения к таблице рисунка 2.4:

- в столбце, отведенном для каждого компонента шихты  $X_i$ , необходимо привести среднее содержание химических элементов с учетом степени их усвоения (таблицы 2.1, 2.3);

- диапазон В4:L4 необходимо заполнить начальными приближениями значений переменных  $X_1 - X_{11}$ , равными, например, единице. От них в процессе решения осуществляется поиск оптимума;

- в ячейку М4 записать целевую функцию, которая на основании выражения (2.9) в Microsoft Excel будет иметь следующий вид:

 $=$ СУММПРОИЗВ(B4:L4;B5:L5).

- В диапазоне М8:М15 необходимо задать левые части ограничений следующими формулами:

М8 =СУММПРОИЗВ(В4:L4;B8:L8)

M9 =СУММПРОИЗВ(В4:L4;B9:L9)

 $\ddots$ M15 =СУММПРОИЗВ(В4:L4;B15:L15)

- Дополнительные ограничения (2.7) необходимо задать в ячейки М16:М19 следующими формулами:

М16 =СУММПРОИЗВ(В4:L4;B16:L16)

 $\ddots$ М19 =СУММПРОИЗВ(В4:L4;B19:L19)

- Формальное ограничение (2.8) записать в ячейку М20 в виде формулы:

=СУММПРОИЗВ(В4:L4;B20:L20).

- Дополнить таблицу (ячейки B23, C23, D23, E23, F23) проверочным расчетом элементного состава шихты путем введения формулы содержания в ней химических элементов в соответствии с выражением:

$$
E_i = \sum_{j=1}^{n} E_{ij} X_j , \qquad (2.10)
$$

где  $E_i$  – среднее содержание *i*-ого элемента в шихте, %;

- $E_{ii}$  содержание *i*-ого химического элемента в *j*-ом компоненте шихты,  $\%$ ;  $i = 1$ ,  $5(C, ..., S)$ ;  $j = 1$ , 1;
- $X_i$  найденное в дальнейшем на основании выполненного расчета содержание *i*-ого компонента в составе шихты, массовые доли.

Соответствующие формулы в Excel будут иметь вид:

B23 =СУММПРОИЗВ(В4:L4;B8:L8) C23 =СУММПРОИЗВ(В4:L4;B10:L10) D23 =СУММПРОИЗВ(В4:L4;B12:L12) E23 =СУММПРОИЗВ(В4:L4;B14:L14) F23 =СУММПРОИЗВ(В4:L4;B15:L15)

- Далее командой **Поиск решения** найти оптимальное решение задачи. Для этого в окне задания параметров поиска решения (рисунок 2.5) необходимо:

> · в поле **Оптимизировать целевую функцию** ввести имя ячейки целевой функции М4, которой нужно придать минимальное значение, изменяя содержимое ячеек B4:L4;

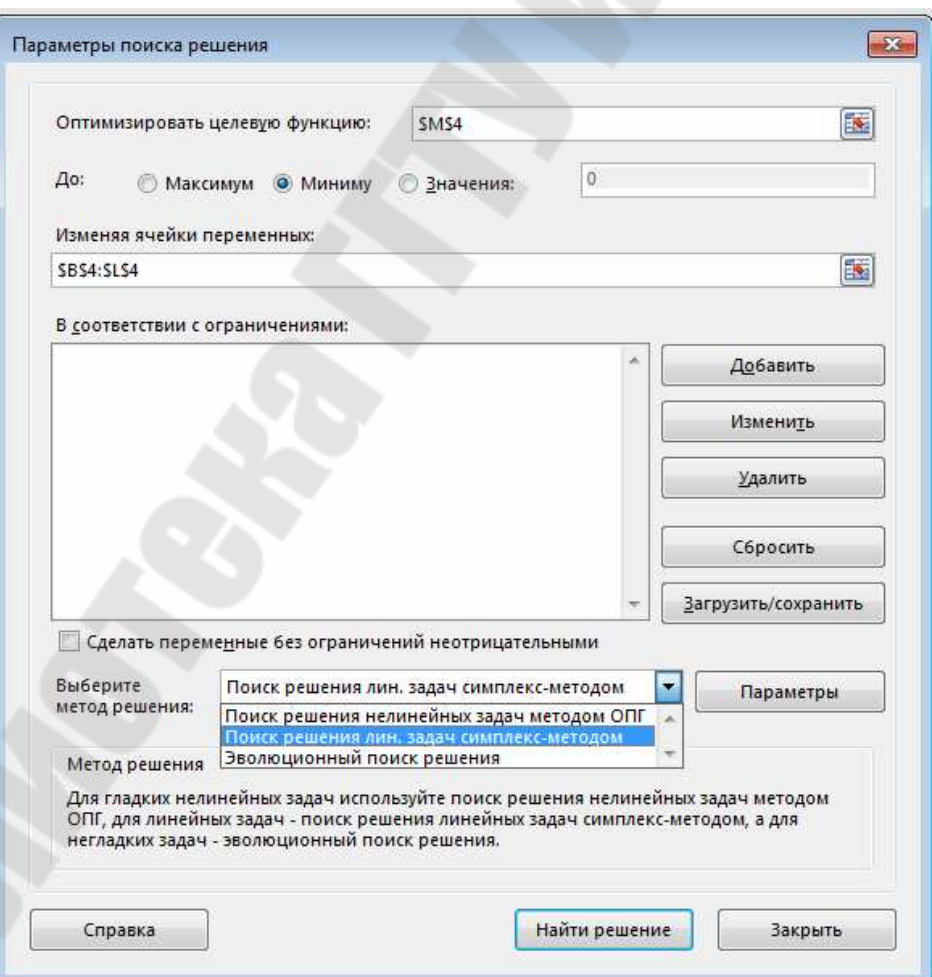

Рисунок 2.5 – Окно задания параметров поиска решения

- нажатием кнопки Добавить вызвать окно, предназначенное для ввода ограничений в понятной для Excel форме (ссылка на ячейки листа Excel), и задать эти ограничения. Закончив ввод ограничений, нажать ОК и вернуться в окно Параметры поиска решения;
- поставить галочку Сделать переменные без ограничесний неотрицательными;
- в раскрывающемся списке Выбрать метод решения выбрать Поиск решения линейных задач симплексметодом;
- запустить задачу на решение нажатием кнопки Выполнить.

После завершения счета на экране монитора появится окно Результаты поиска решения. В случае успеха в окне будет сообщение Решение найдено, а результат решения будет представлен в оптимальных значениях массовых долей шихты  $X_i$ , записанных системой в ячейках, где ранее были проставлены единицы начальные приближения – в диапазоне ячеек В4:L4. Те значения  $X_i$ , которые оказались равными нулю, означают, что данные компоненты в оптимальном наборе компонентов шихты использовать не следует.

Теперь в окне Результаты поиска решения необходимо поставить галочку напротив пункта Отчеты со структурами и в зоне Отчеты выделить все доступные в списке отчеты, которые после нажатия клавиши ОК программа автоматически сформирует и разместит на вновь созданных листах текущей книги Excel. Листы получат названия Отчет о результатах 1 и т.д.

Для получения оптимального содержания каждого компонента  $X_i^{\text{onr}}$ в составе шихты, выраженного в процентах по массе, необходимо выполнить перерасчет по формуле:

$$
X_j^{\text{onr}} = 100 \cdot \mathbf{X}_j \,. \tag{2.11}
$$

В результате будет получен элементный химический состав шихты в процентах (диапазон ячеек В23:F23).

Если решение не достигается с первого запуска команды Поиск решения из-за несовместности условий, следует выявить и устранить ошибки или скорректировать исходные данные в сторону реальных условий выплавки сплава заданной марки из имеющихся материалов.

Сохраненное решение позволяет в дальнейшем путем варьирования исходных данных выявлять их влияние на результирующие технико-экономические показатели производства.

3. Распечатать результаты выполнения практической части (таблицу с исходными данными, таблицу с результатами оптимизации и отчеты, созданные программой автоматически) на принтере и оформить отчет по лабораторной работе в соответствии с требованиями по оформлению отчетов.

### ЛАБОРАТОРНАЯ РАБОТА№ 3

## ОБРАБОТКА ЭКСПЕРИМЕНТАЛЬНЫХ ДАННЫХ В СРЕДЕ МАТНСАД

Цель работы: получение практических навыков обработки массивов экспериментальных данных средствами математического паке-Ta MathCAD

### 3.1 Теоретическая часть

Каждый эксперимент состоит из ряда опытов, в каждом из которых исследуемый параметр может принимать различные значения. Для обеспечения требуемой точности эксперимента в каждом опыте проводится определенное количество повторений. Например, для обеспечения уровня надежности (доверительной вероятности) 0.9 количество повторений в каждом опыте должно быть не менее 5. Для обеспечения уровня надежности 0,95 – не менее 7 [11].

Конечная цель проведения эксперимента - установление зависимости между варьируемыми параметрами и выходным параметром и описание этой зависимости математической формулой.

Как правило, для обработки экспериментальных данных с применением программных продуктов применяют метод наименьших квадратов (метод Гаусса) [11, 12, 13], являющийся наиболее распространенным методом решения систем линейных алгебраических уравнений. В его основе лежит идея последовательного исключения неизвестных, в основном, приводящая исходную систему к треугольному виду, в котором все коэффициенты ниже главной диагонали матрицы равны нулю. Существуют различные вычислительные схемы, реализующие этот метод. Наибольшее распространение получили схемы с выбором главного элемента либо по строке, либо по столбцу, либо по всей матрице. С точки зрения простоты реализации, хотя и с потерей точности, перед этими схемами целесообразнее применять так называемую схему единственного деления [11].

В Mathcad приближенное вычисление значений функции в промежуточных точках (интерполяции) и за пределами узловых точек (экстраполяции) выполняется путем аппроксимации расчетных и экспериментальных данных. Для ЭТОГО используются команды linterp(vx,vy,x)  $\mu$  interp(vx,vy,x) [7, 12, 13].

26

Также Mathcad включает ряд функций регрессии для статистической обработки экспериментальных данных. В отличие от функций интерполяции эти функции не требуют, чтобы аппроксимирующая кривая или поверхность проходила через точки данных. Функции регрессии гораздо менее чувствительны к ошибкам данных, чем функции интерполяции [7, 12, 13].

Полиномиальная регрессия. Встроенная функция regress используется, когда есть набор значений у и х, между которыми ожидается полиномиальная зависимость, и нужно приблизить эти значения с помощью полинома наилучшим образом. Функция regress применяется, когда можно использовать единый полином, чтобы приблизить весь набор данных, и допускает использование полинома любого порядка. Однако на практике, как правило, не следует использовать степень полинома выше  $n = 4$  из-за склонности к осцилляции полиномов более высокого порядка [7, 12, 13].

### 3.2 Практическая часть

### 3.2.1 Задание

Изучить реализацию многомерной регрессии в среде MathCAD методом наименьших квадратов (методом Гаусса) на примере результатов эксперимента по деформационному упрочнению алюминия марки А7 при заданной скорости деформации и различных темпера-Typax  $[2]$ .

#### Исходные данные:

1. экспериментальные данные деформационного упрочнения алюминия марки А7 при скорости деформации 10 с<sup>-1</sup> при различных температурах от 300 до 600 °С (таблица 3.1).

Таблица 3.1 - Экспериментальные ланные деформационного упрочнения о, МПа, алюминия марки А7 при скорости деформации  $10c^{-1}$  [2]

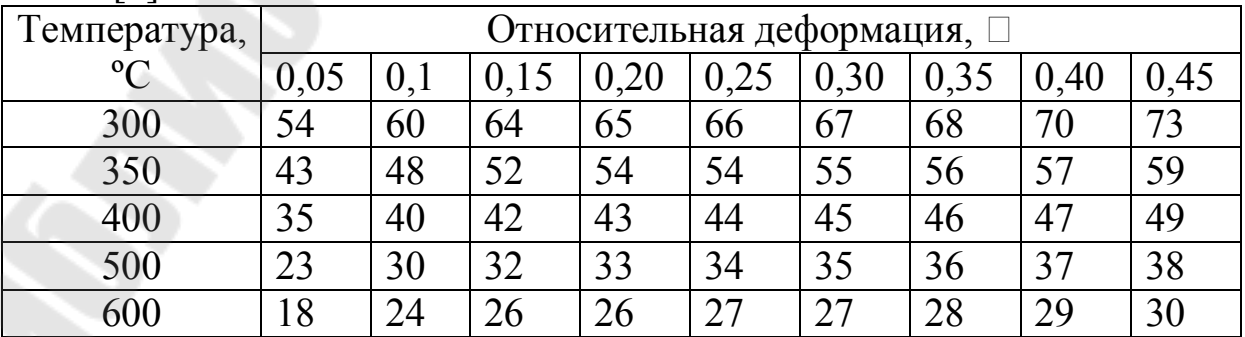

#### 3.2.2 Порядок выполнения работы

На основе таблицы 3.1 сформировать массив индивидуальных экспериментальных данных в соответствии с номером варианта  $N$  по журналу группы. Для этого значения в графе Температура °С увеличить на величину номера варианта N, значения относительной деформации  $\Box$  увеличить на 0,01  $N$ , значения деформационного упрочнения  $\sigma$  увеличить на 0,1 $\cdot$ N.

Для построения в MathCAD аппроксимирующей функции необ-ХОДИМО:

1. Задать количество экспериментальных данных:  $i := 0..44$ .

2. Задать экспериментальные данные в соответствии с таблицей 3.1: температуру  $X_i$ , относительную деформацию  $Y_i$ , сопротивление деформации  $Z_i$ (рисунок 3.1).

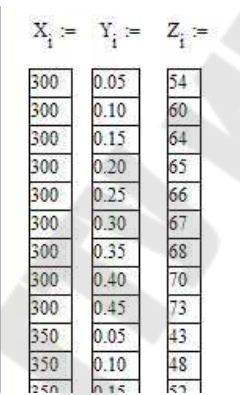

Рисунок 3.1 – Ввод экспериментальных данных в MathCAD

3. Определить матрицу М с помощью оператора *augement*, объединяющего значения Хи Ү:

$$
M := \text{augement}(X, Y)
$$

4. Определить степень полинома *n*, например, 4:  $n := 4$ .

5. Определить вектор R функцией regress $(M,Z,n)$ , возвращающей 17 коэффициентов при степени полинома  $n=4$ .

$$
R := \mathit{regress}(M, Z, n).
$$

6. Определить аппроксимирующую функцию  $f(X, Y)$ , возвращающую значение при заданных  $X$  и  $Y$ .

$$
f(X,Y) := int \, erp\bigg[R,M,Z,\bigg(\frac{X}{Y}\bigg)\bigg].
$$

7. Отобразить экспериментальные данные и полученную аппроксимированную поверхность, используя функцию CreateMesh и график поверхности Surface Plot с панели инструментов Graph:

 $F := CreateMesh(f, min(X), max(X), min(Y), max(Y), 20, 20).$ 

Пример результатов выполнения расчетов представлен на рисунке 3.2.

8. Распечатать результаты выполнения практической части (таблицу с исходными данными, результаты расчетов и график аппроксимированной поверхности) на принтере и оформить отчет по лабораторной работе в соответствии с требованиями по оформлению отче-TOB.

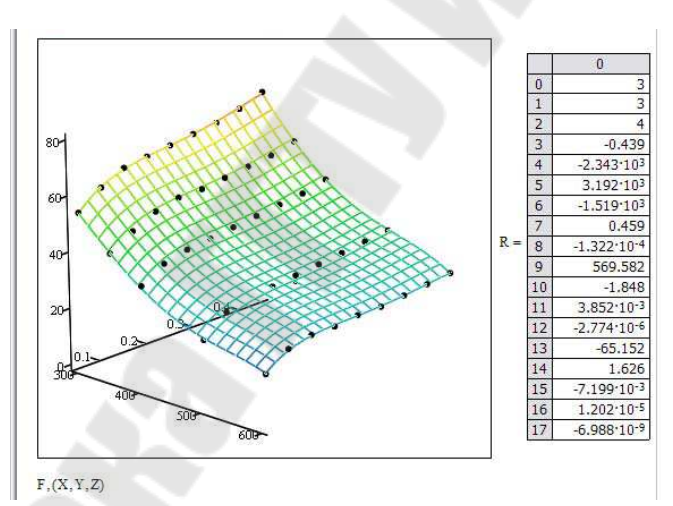

Рисунок 3.2 - Построение аппроксимированной поверхности

### **ЛИТЕРАТУРА**

1. Берков, Н.А. Применение пакета MATHCAD: практикум / Н.А. Берков, Н.А. Елисеева. – Москва: МГИУ, 2006. – 131 с.

2. Довженко, Н.Н. Моделирование процессов и объектов в металлургии: учеб.-метод. пособие для лабораторных работ [Электронный ресурс] / сост. Н.Н. Довженко, И.Н. Довженко, Э.А. Рудницкий. -Красноярск: Сиб. федер. ун-т, 2012. – 86 с.

3. Дубина, А.Г. Машиностроительные расчеты в среде Excel 97/2000: Практическое руководство / А.Г. Дубина. – СПб.: БХВ-Петербург, 2000.  $-416$  с.

4. Леоненков, А.В. Решение задач оптимизации в среде MS ЕХСЕL / А.В. Леоненков. – Санкт-Петербург: БХВ-Петербург, 2005. – 690 с.

5. Макаров, Е.Г. Mathcad: учебный курс / Е.Г. Макаров. -Санкт-Петербург [и др.]: Питер, 2009. – 381 с.

6. Макаров, Е.Г. Инженерные расчеты в Mathcad 14 / Е.Г. макаров. – Санкт-Петербург: Питер, 2007. – 591с.

7. Максфилд, Б. Mathcad в инженерных расчетах / Брент Максфилд; пер. с англ. Н.Ю. Устьян. – Санкт-Петербург: Корона-Век: Киев: МК-Пресс, 2010. – 365 с.

8. Моделирование процессов и объектов в металлургии: рабочая программа, задание на курсовую работу, методические указания к выполнению курсовой работы. – МПб.: СЗТУ, 2004. – 21 с.

9. Охорзин, В.А. Компьютерное моделирование в системе Mathcad: учеб. пособие для вузов / В.А. Охорзин. – Москва: Финансы и статистика, 2006. – 143с.

10. Пикуза, В. Экономические расчеты и бизнес-моделирование в Excel / В. Пикуза. – Санкт-Петербург [и др.]: Питер, 2012. – 397 с.

11.Соловьев, В.П. Основы алгоритмизации и программирования. Конспект лекций. Ч. 2. Основы численных методов / В.П. Соловьев, Т.М. Кривоносова. – Минск: БГУИР, 2008. – 125 с.

12.Шестаков, Н.А. Расчеты процессов обработки металлов давлением в MATHCAD: решение задач энергетическим методом: учебное пособие / Н.А. Шестаков. – Москва: МГИУ, 2008. – 342 с.

13.Шушкевич, Г.Ч. Компьютерные технологии в математике. Система Mathcad 14: учебное пособие для вузов / Г.Ч. Шушкевич, С.В. Шушкевич. – Минск: Издательство Гревцова, 2012. – 255 с.

# **СОДЕРЖАНИЕ**

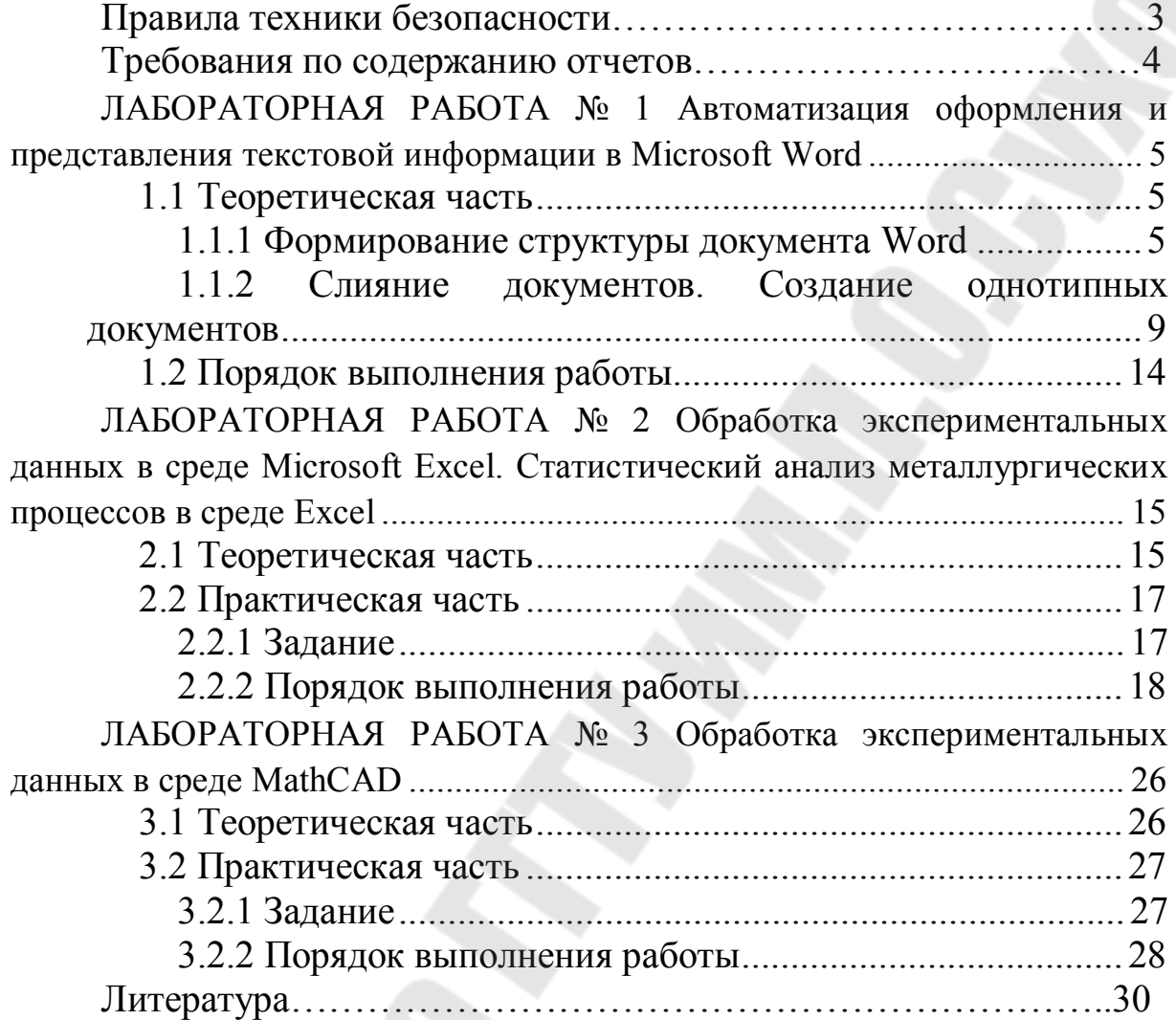

## **ИНФОРМАТИКА**

## **Практикум по выполнению лабораторных работ для слушателей специальности переподготовки 1-42 01 71 ´Металлургическое производство и** материалообработка» **заочной формы обучения**

Составитель **Целуева** Светлана Николаевна

Подписано к размещению в электронную библиотеку ГГТУ им. П. О. Сухого в качестве электронного учебно-методического документа 13.02.24. Рег. № 3Е. http://www.gstu.by